# **Руководство по приложению водителя**

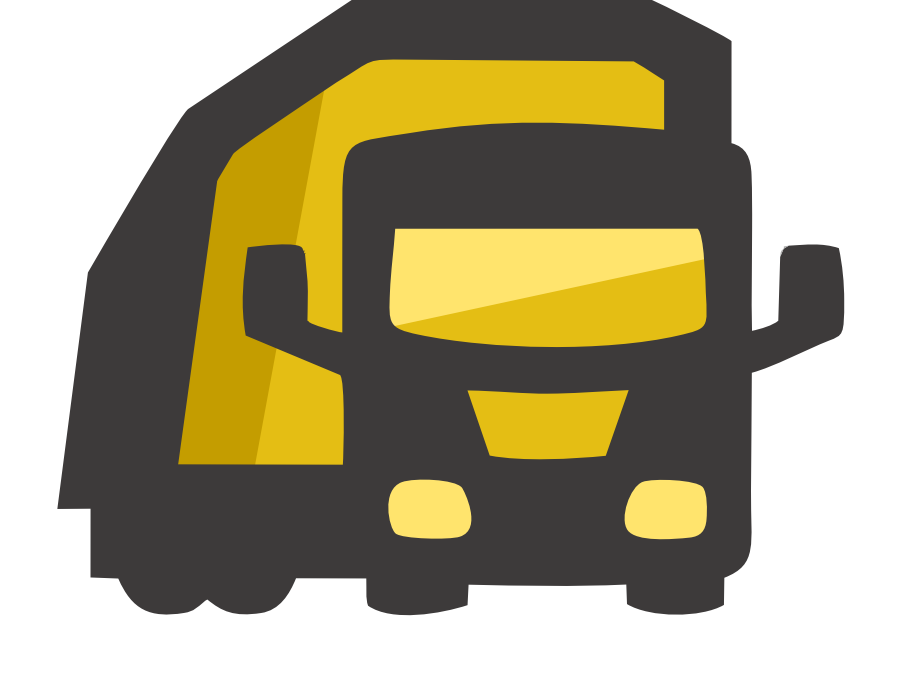

Чтобы включить планшет, зажмите кнопку питания на 2-3 секунды

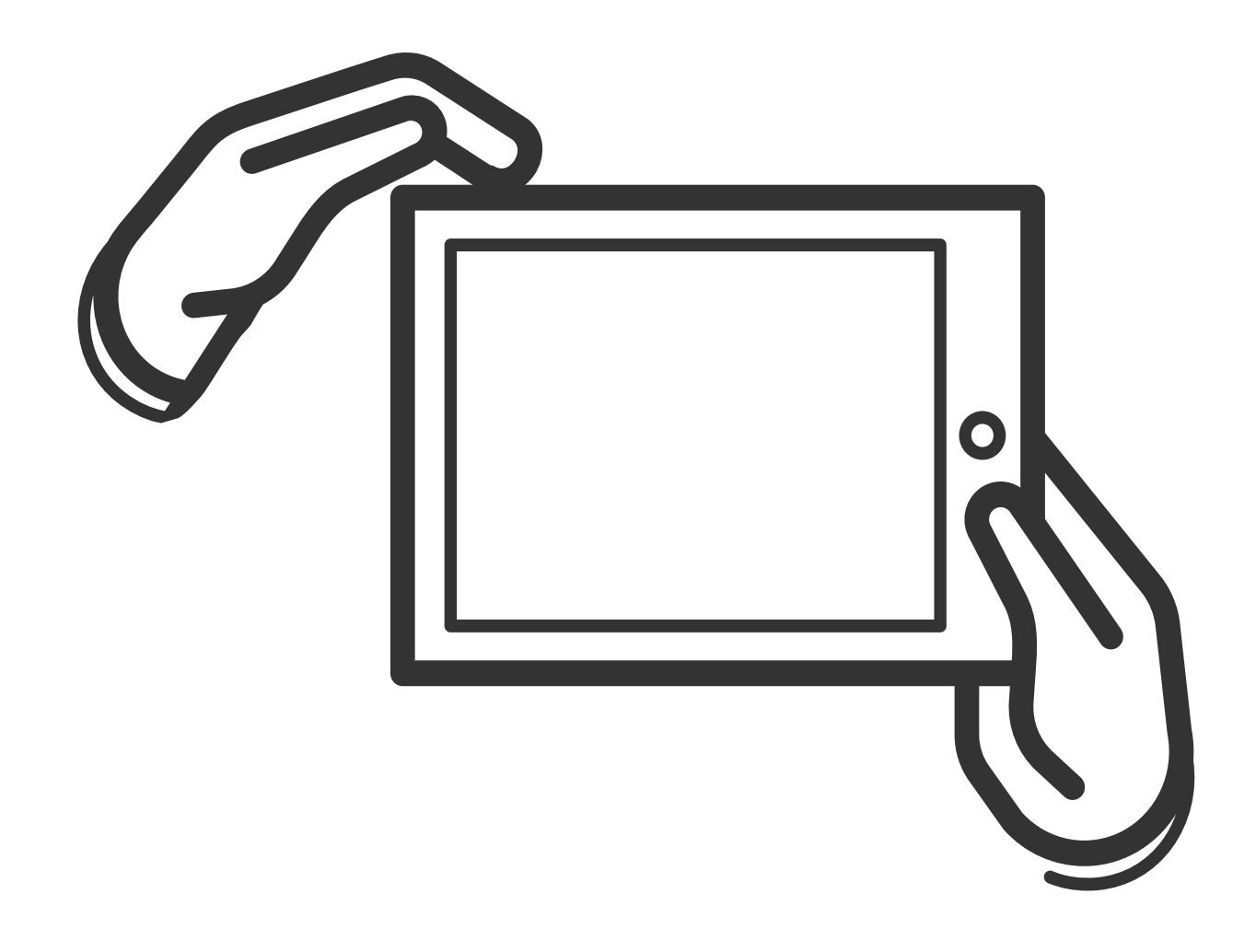

#### Чтобы разблокировать планшет, нажмите на кнопку питания

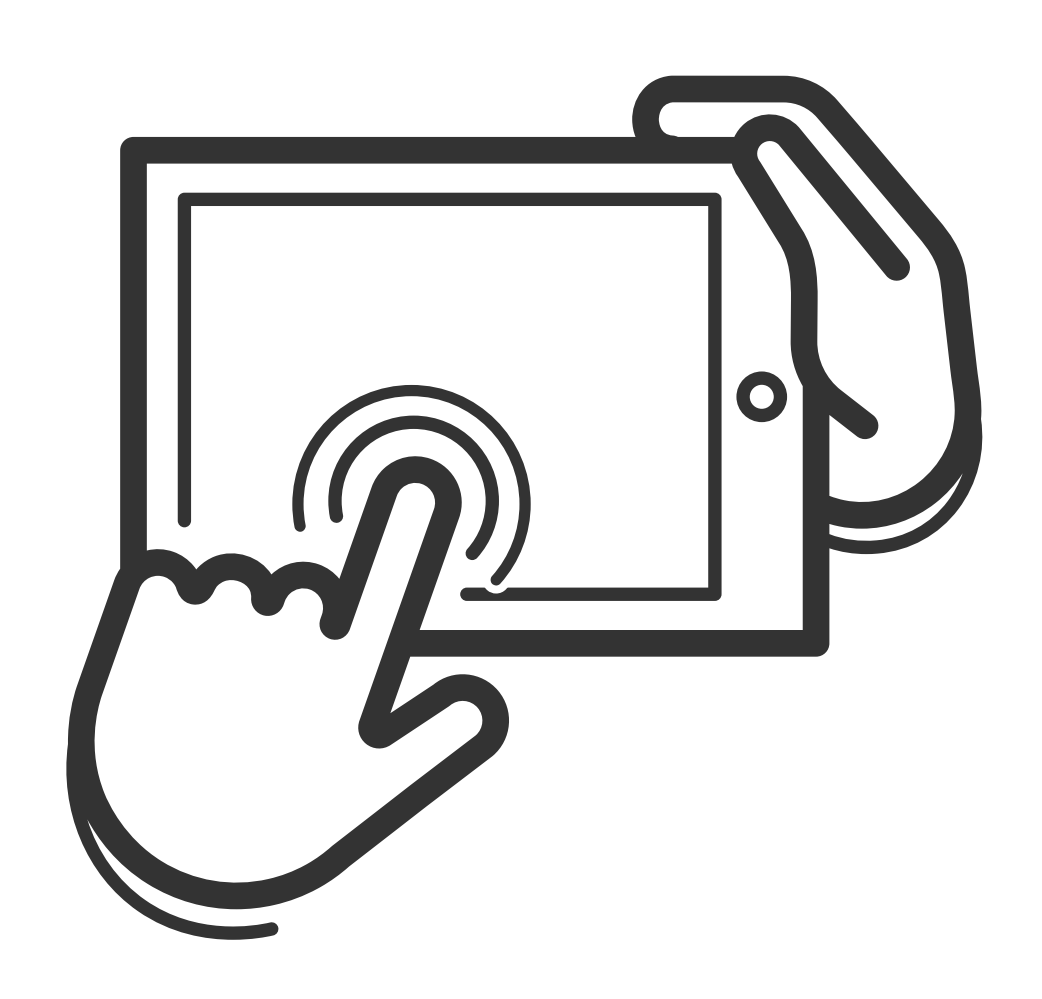

#### или дважды коснитесь экрана, когда он выключен

### Приложение водителя запускается автоматически вместе с планшетом

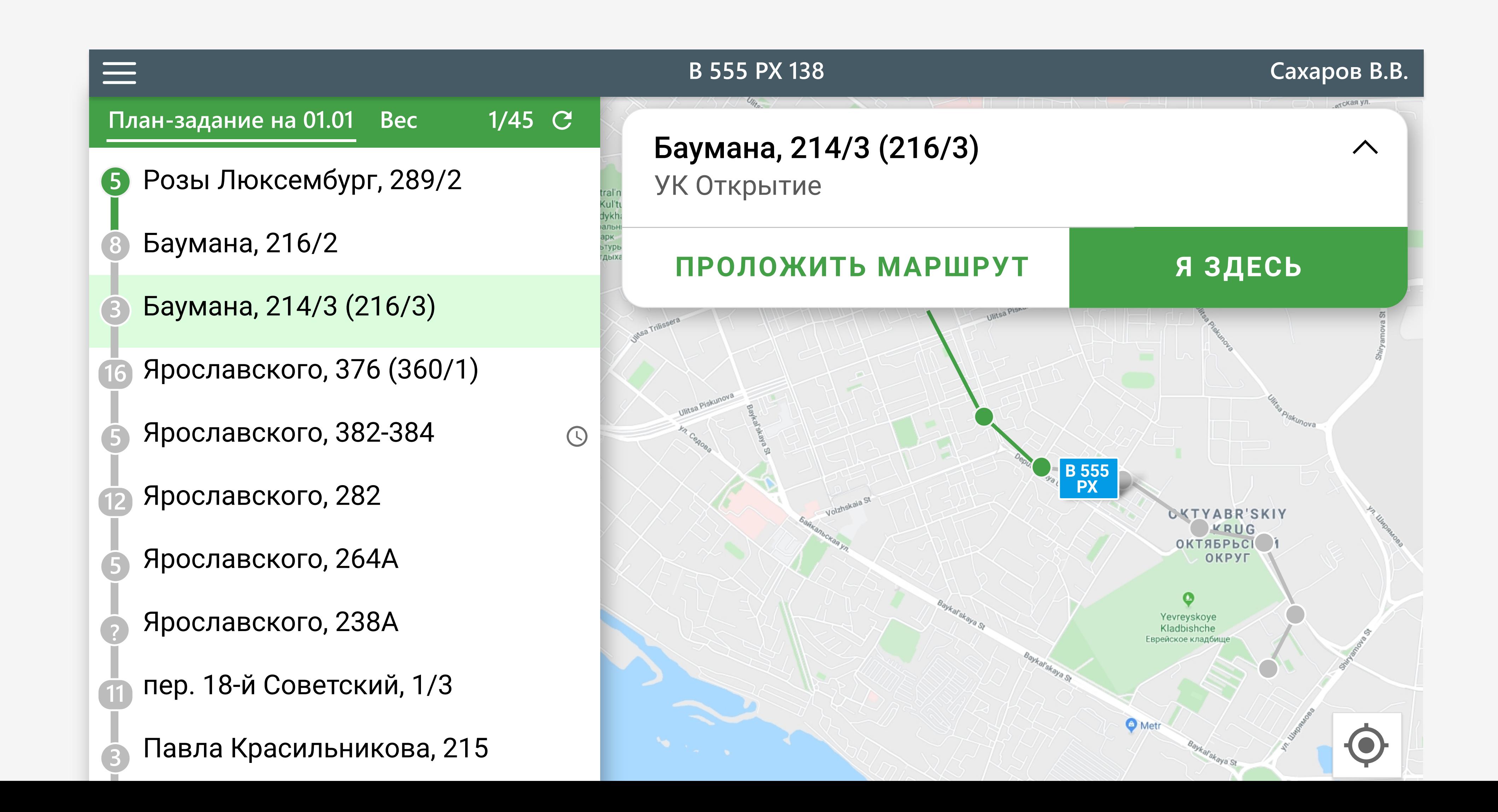

#### **Откроется план-задание на сегодня**

**Зеленый** индикатор - площадка забрана **Серый** индикатор - площадка еще не забрана **Красный** индикатор - был невывоз Цифра в индикаторе показывает

число контейнеров на площадке

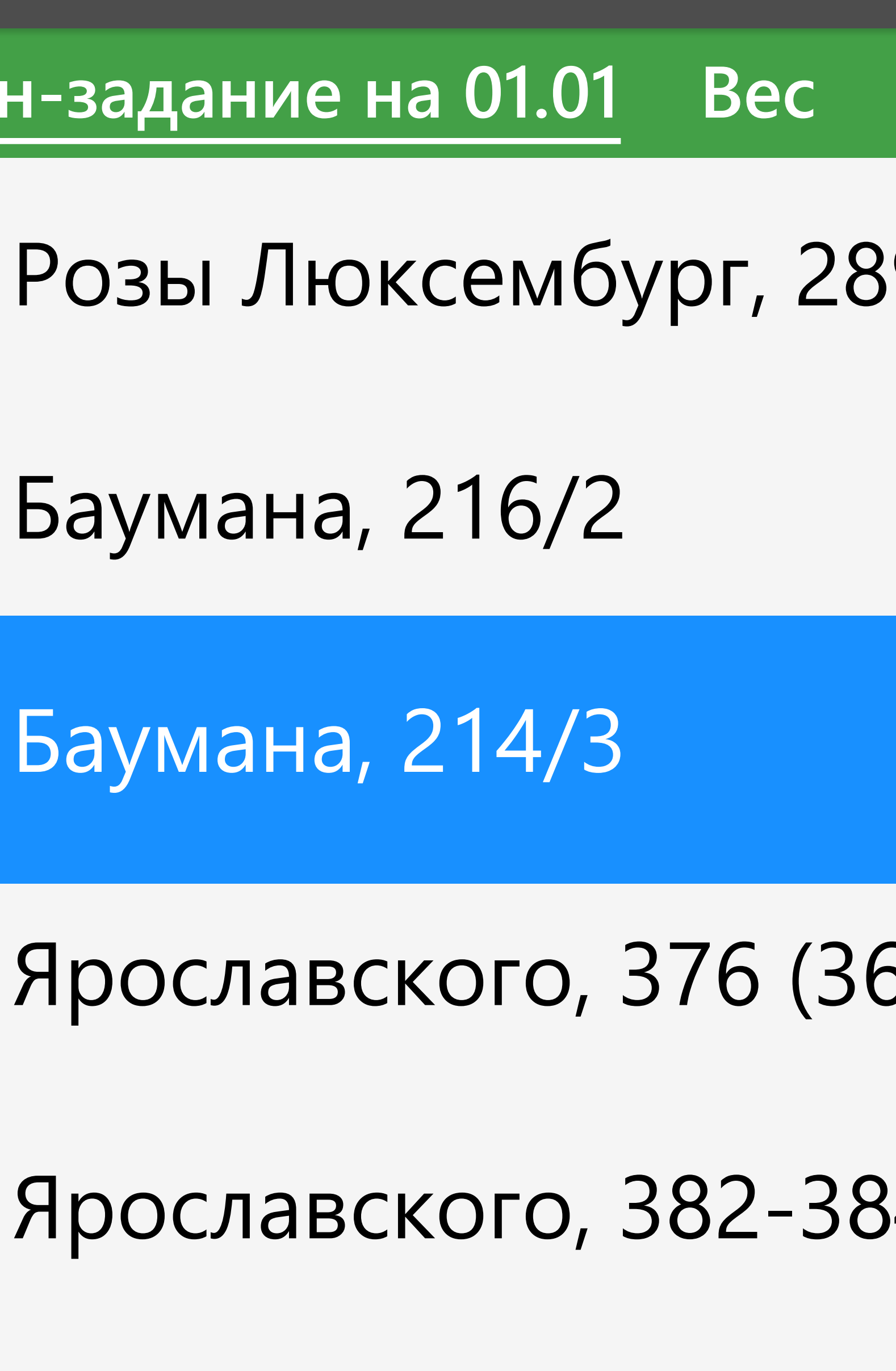

Баумана, 216/2

Баумана, 214/3

Ярославского, 376 (36 **16** 

Ярославского, 382-38

Ярославского, 282

**5** 

**8** 

**3** 

**5** 

**12** 

# **План-задание на 01.01 Вес**

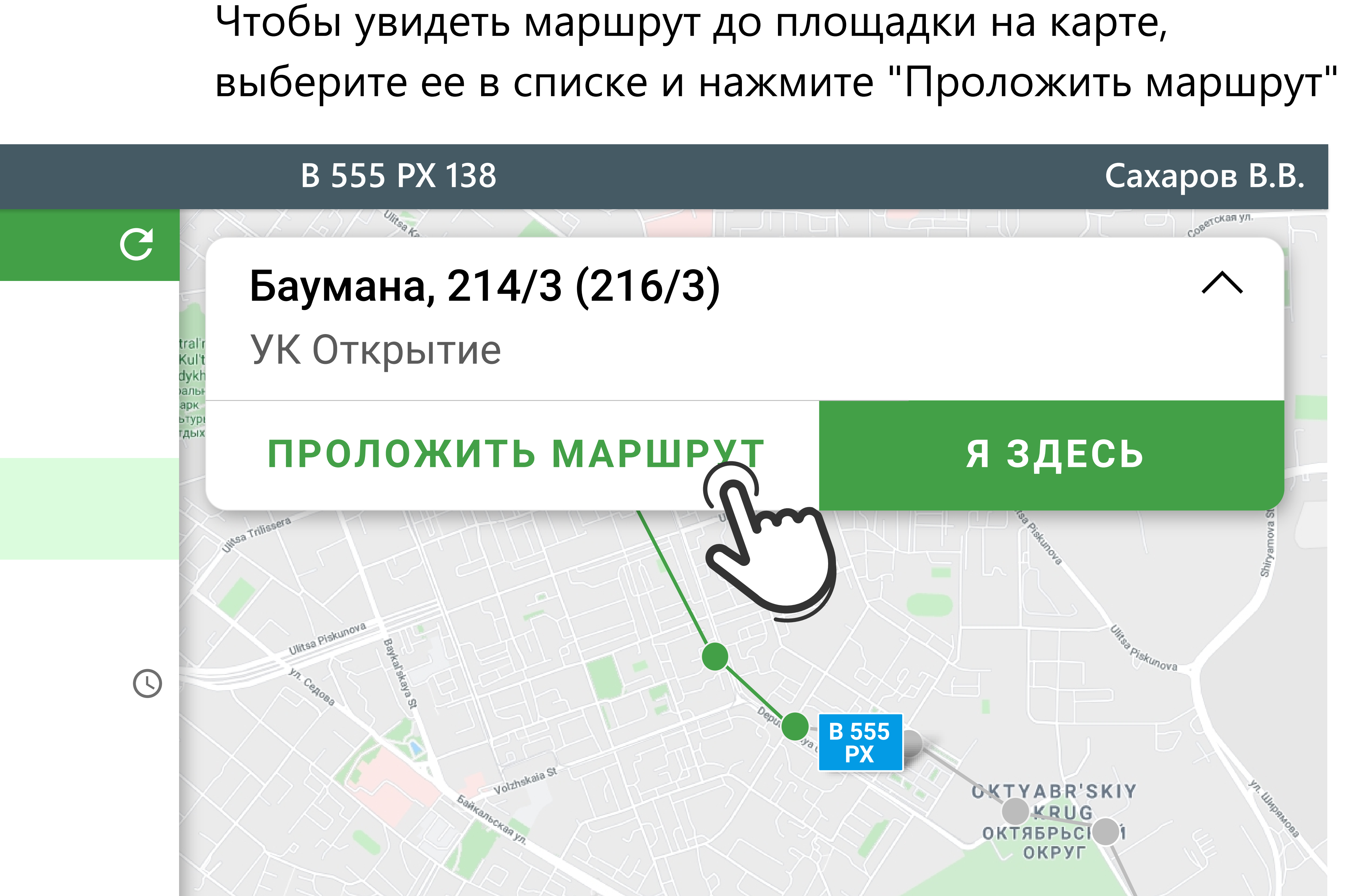

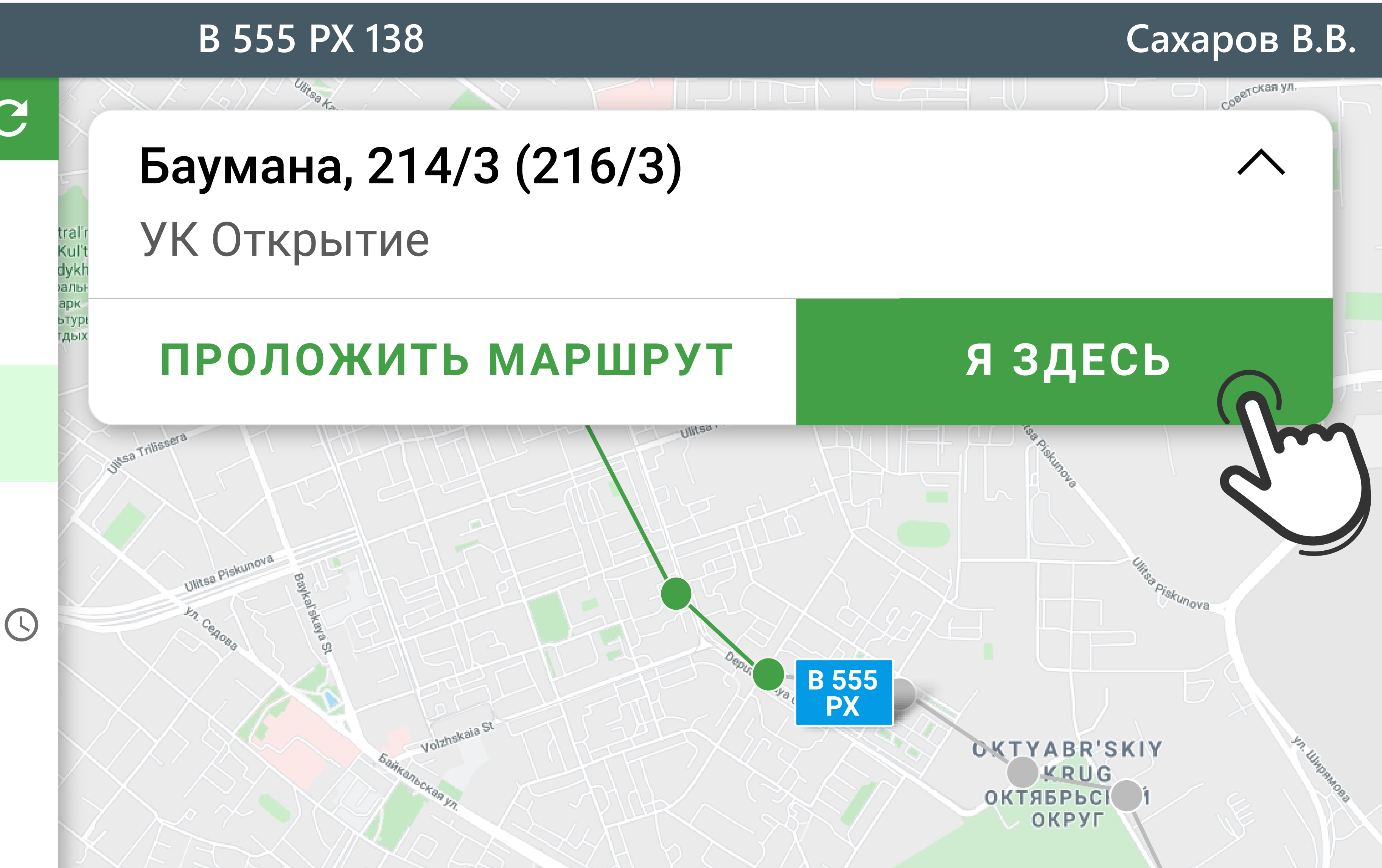

# При заезде на площадку выберите ее в списке и нажмите кнопку "Я здесь"

#### $\overline{C}$

# В первую очередь сделайте фотографию площадки до вывоза мусора

### **Откроется форма отчета**

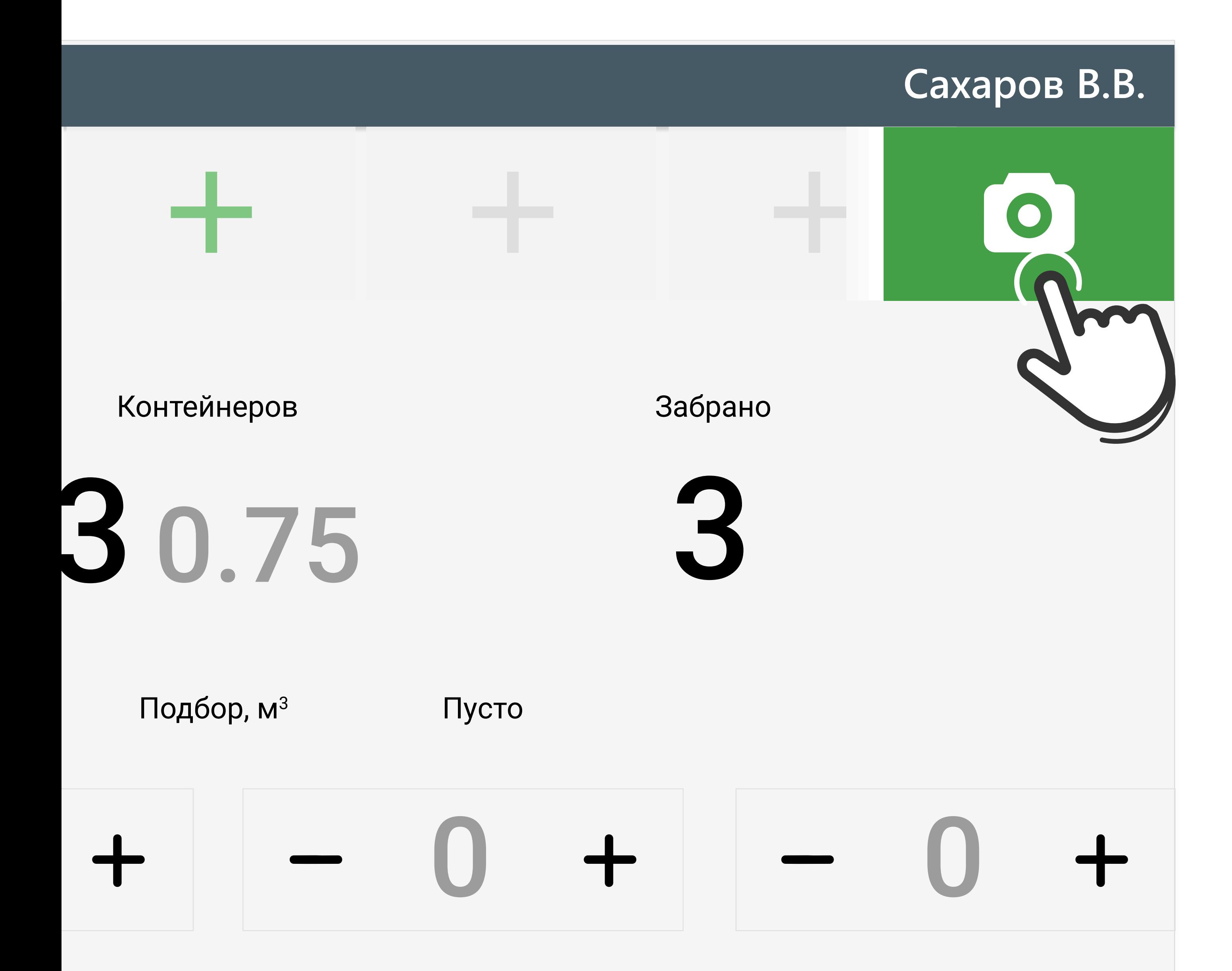

### И затем второе фото - после вывоза. Обязательно!

*Если вывоз не состоялся, второе фото можно не делать.*

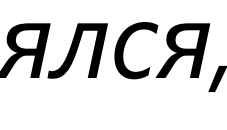

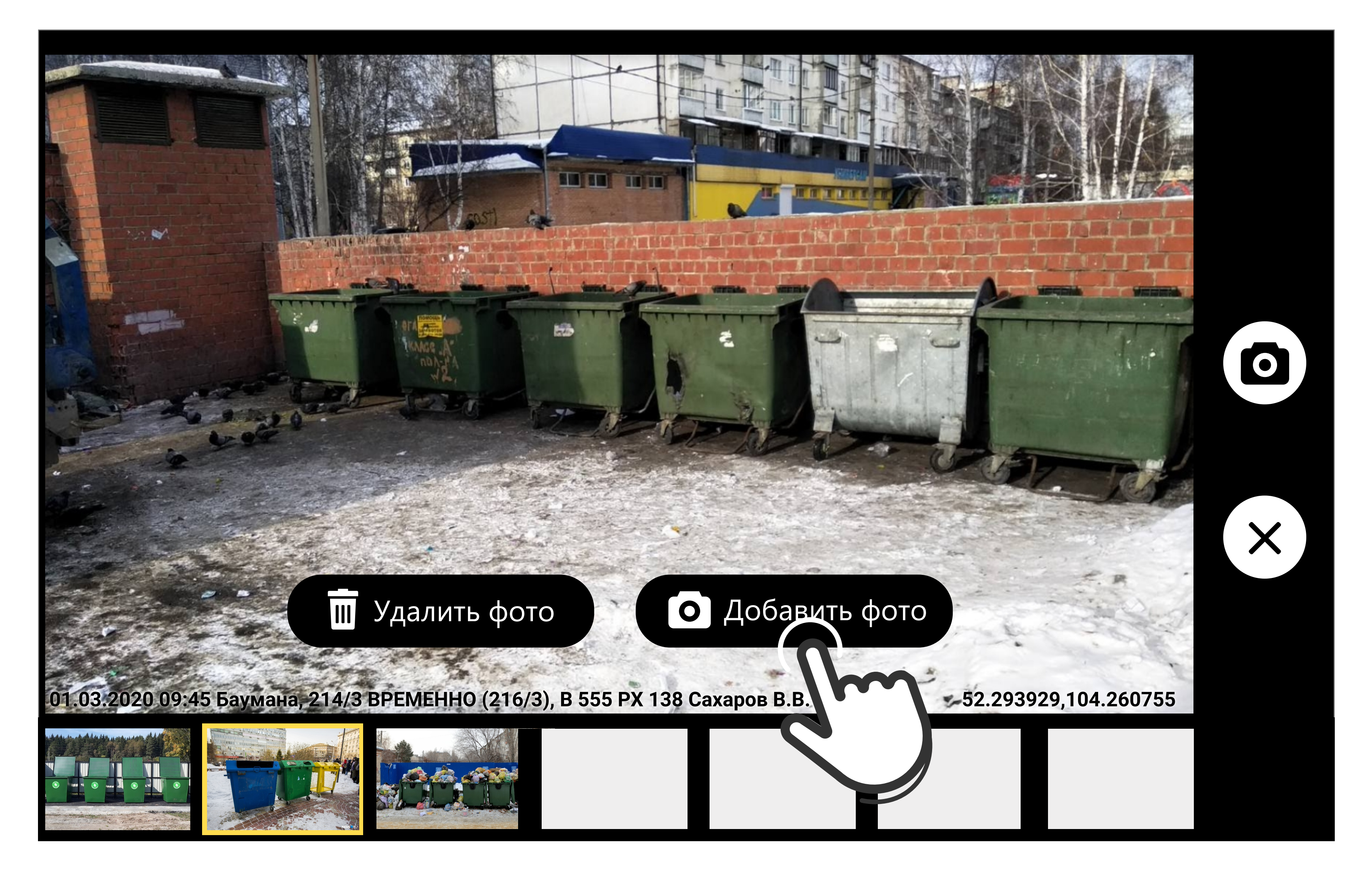

### **Делать фото можно в перчатках!**

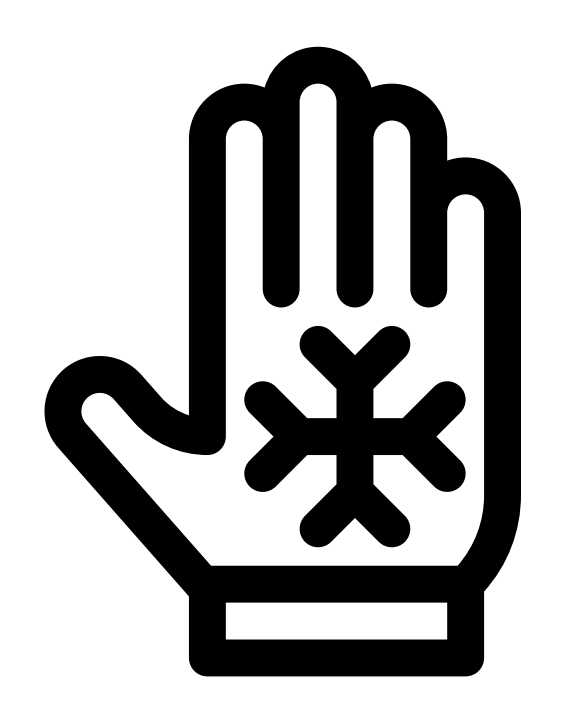

1. Откройте форму с отчетом. 2. Нажмите на **кнопку громкости**, чтобы запустить камеру. 3. Нажимайте на кнопку, чтобы сделать

- 
- -
- - фотографию.

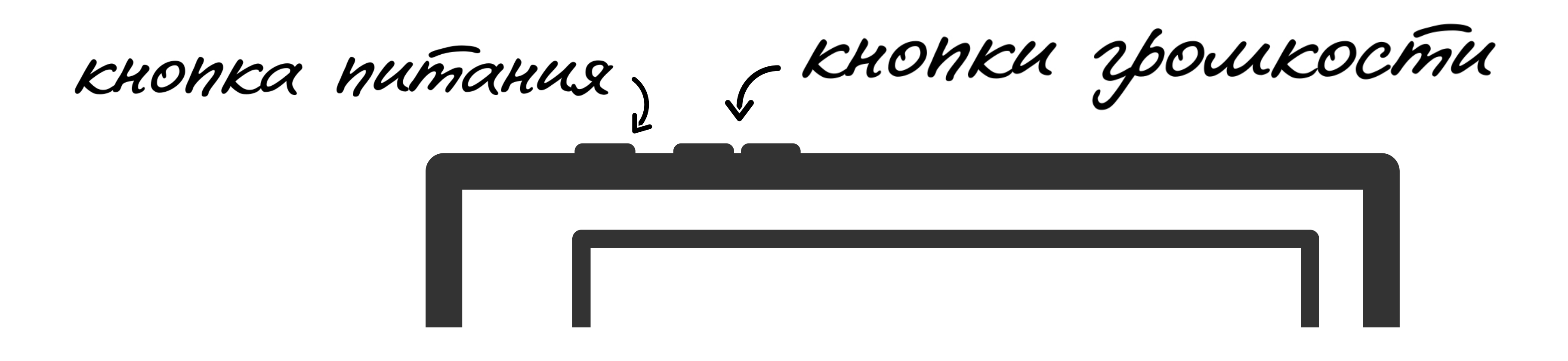

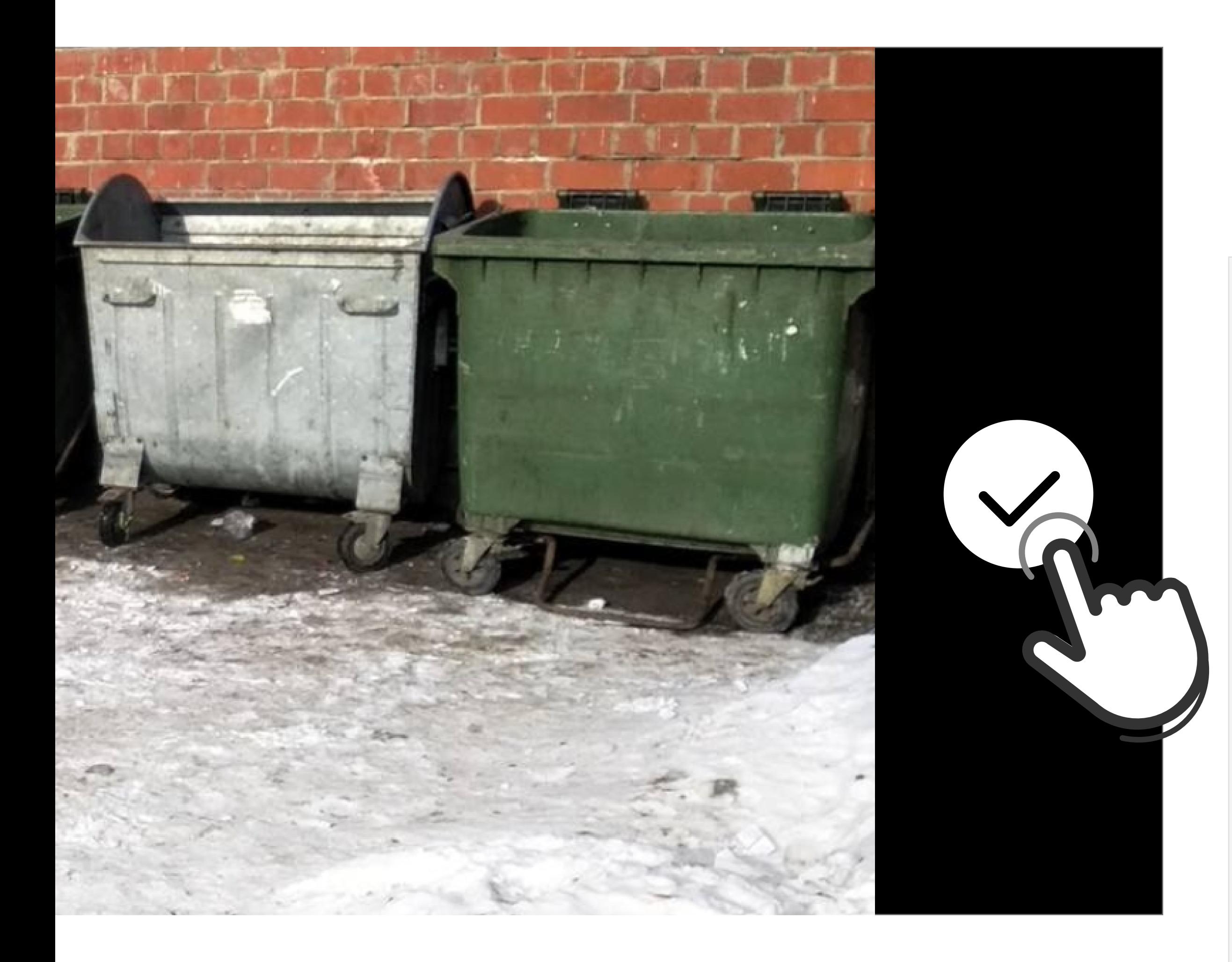

После завершения съёмки закройте камеру и заполните отчет о вывозе.

Если площадка вывезена полностью, редактировать отчет не потребуется.

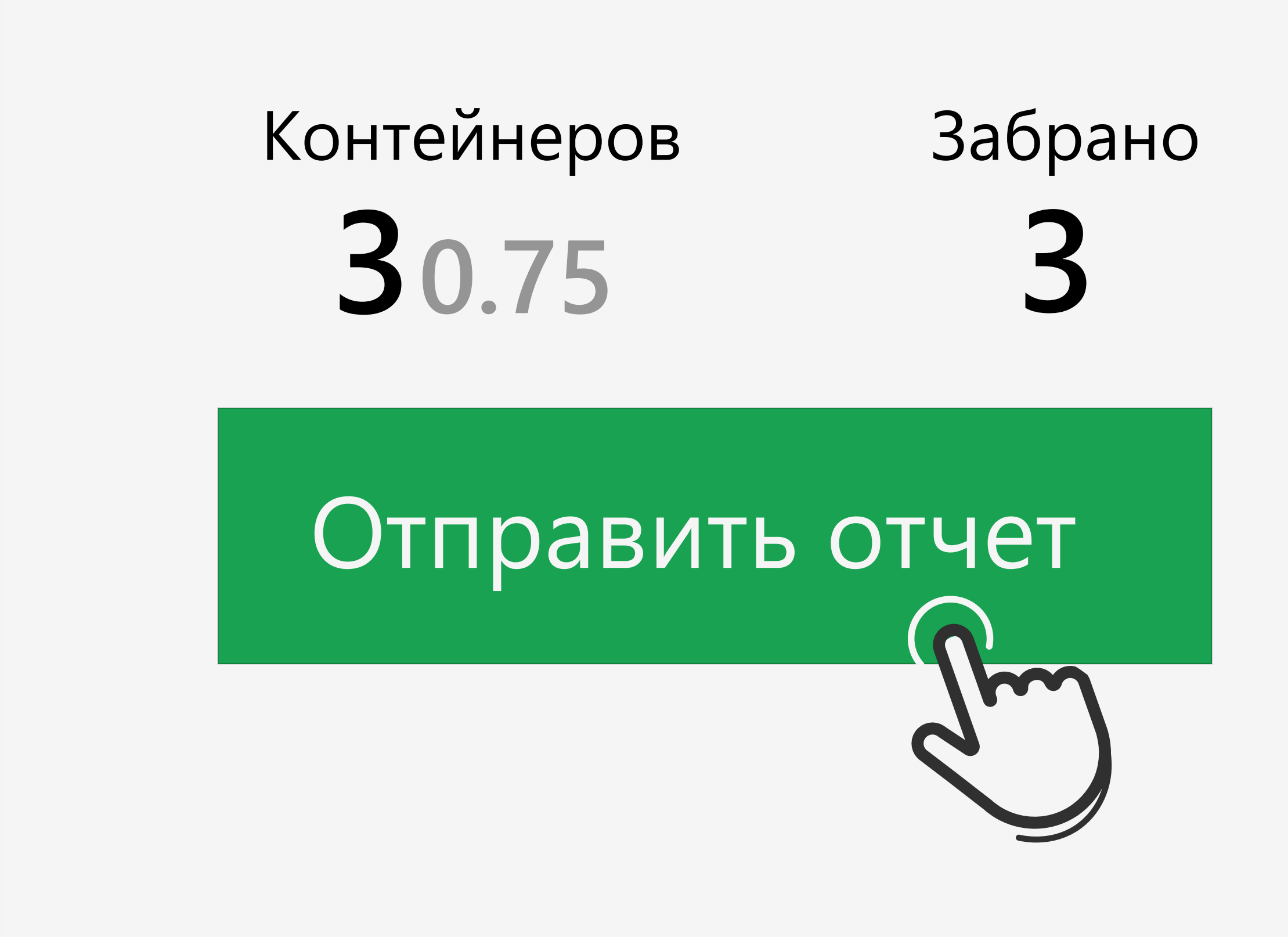

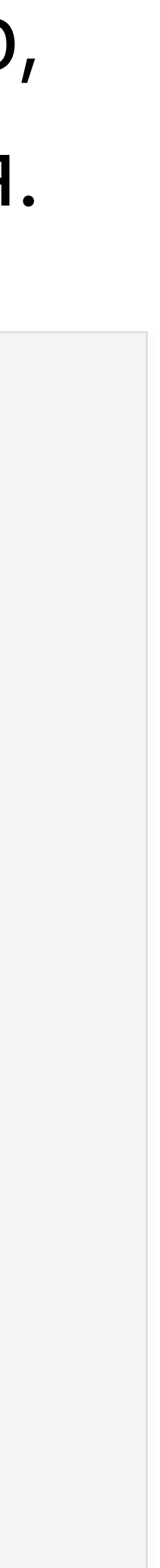

# Если были пустые контейнеры, укажите их количество

### Если был подбор, укажите объем в кубометрах

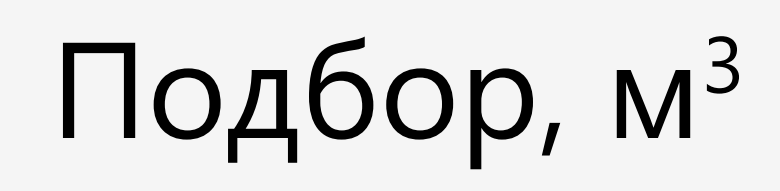

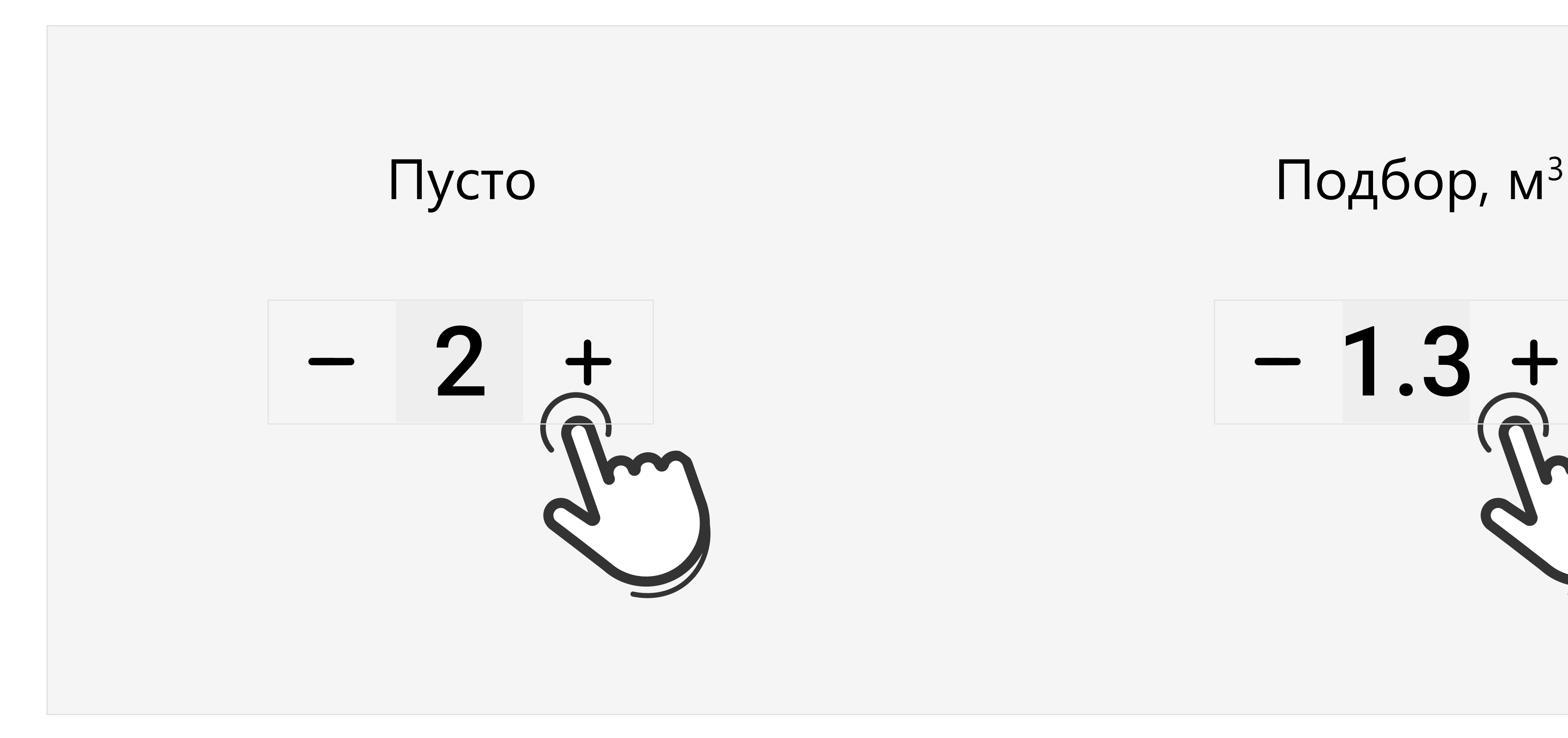

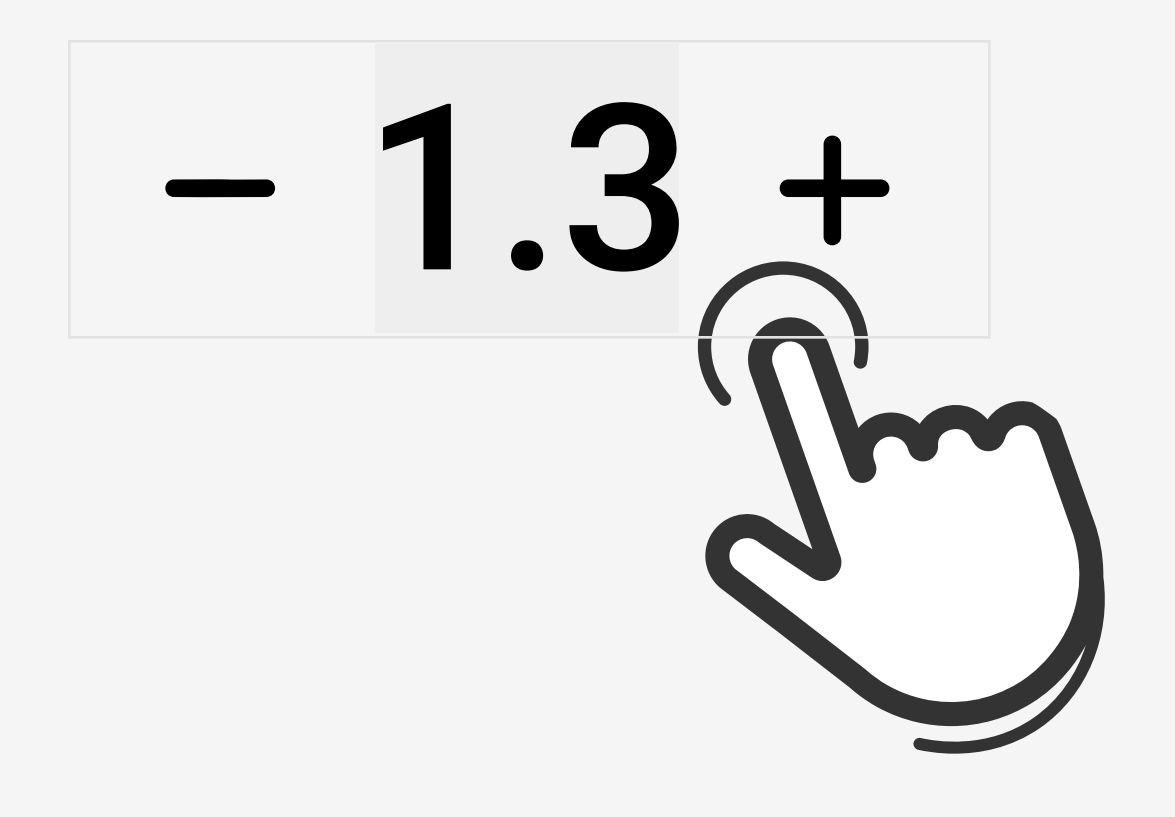

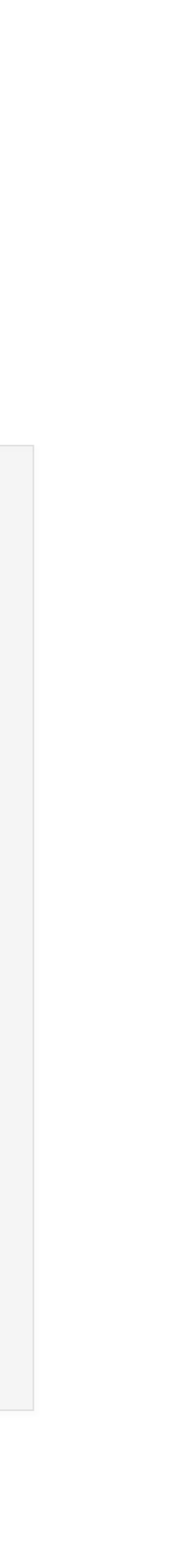

# Если какие-то контейнеры были не забраны, укажите их количество и причину невывоза

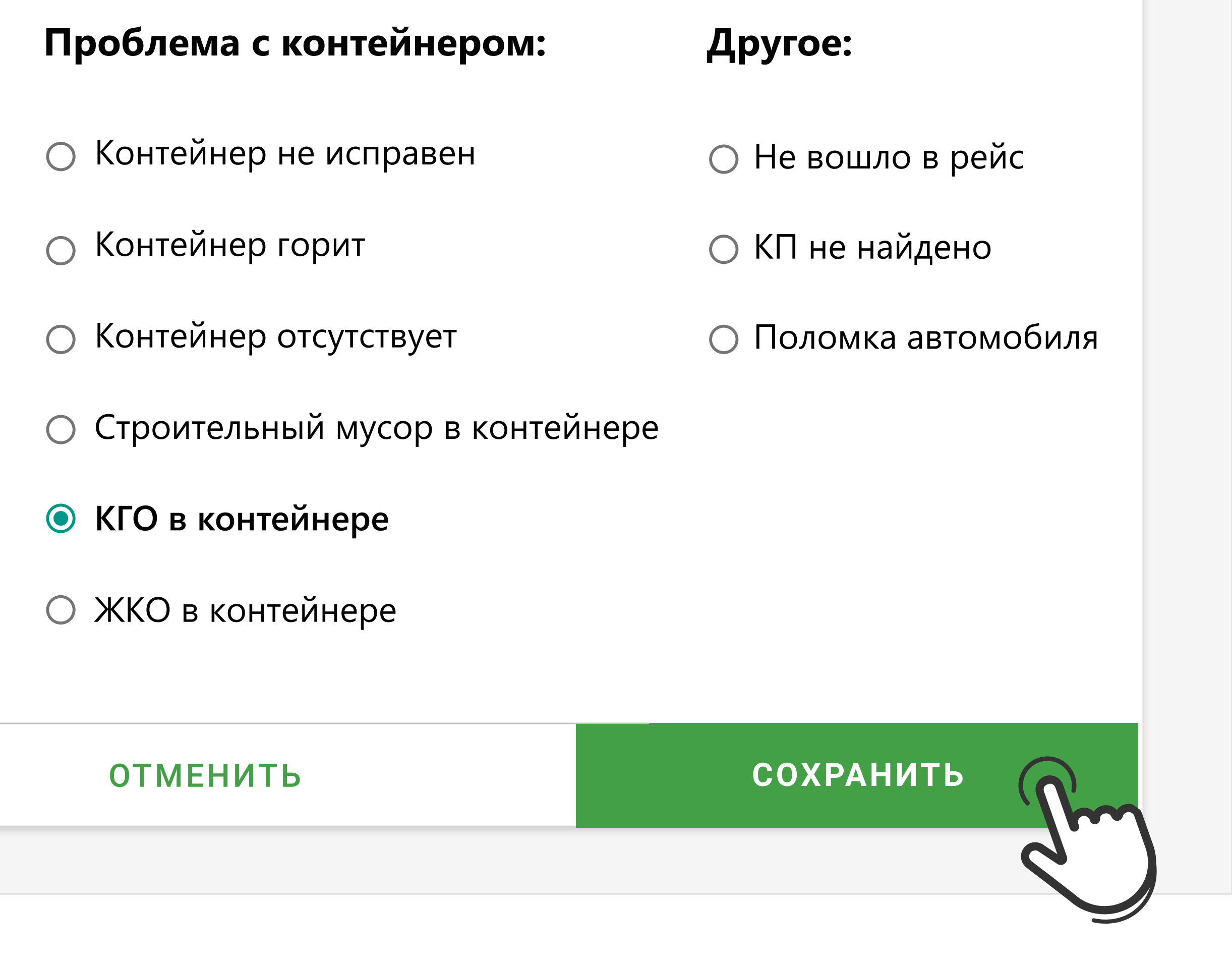

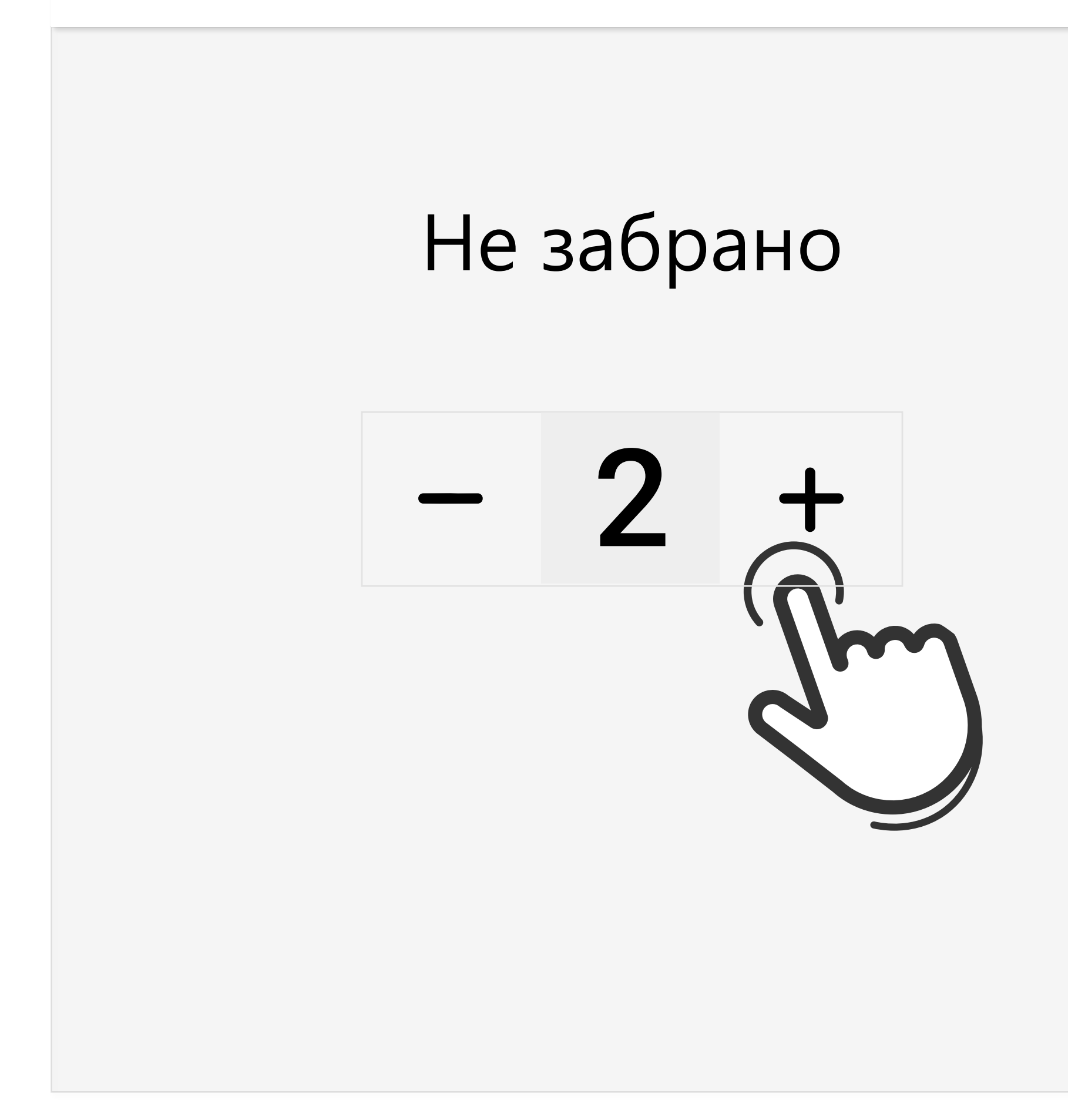

### **Особый случай: выкатные контейнеры в многоквартирных домах**

# Если дворник выкатил только **часть** контейнеров, оставшиеся контейнеры отмечаются **Пусто**.

Если не выкатили **все** контейнеры или есть проблема с доступом к КП, все контейнеры отмечаются как **Не забрано**.

Не забрано

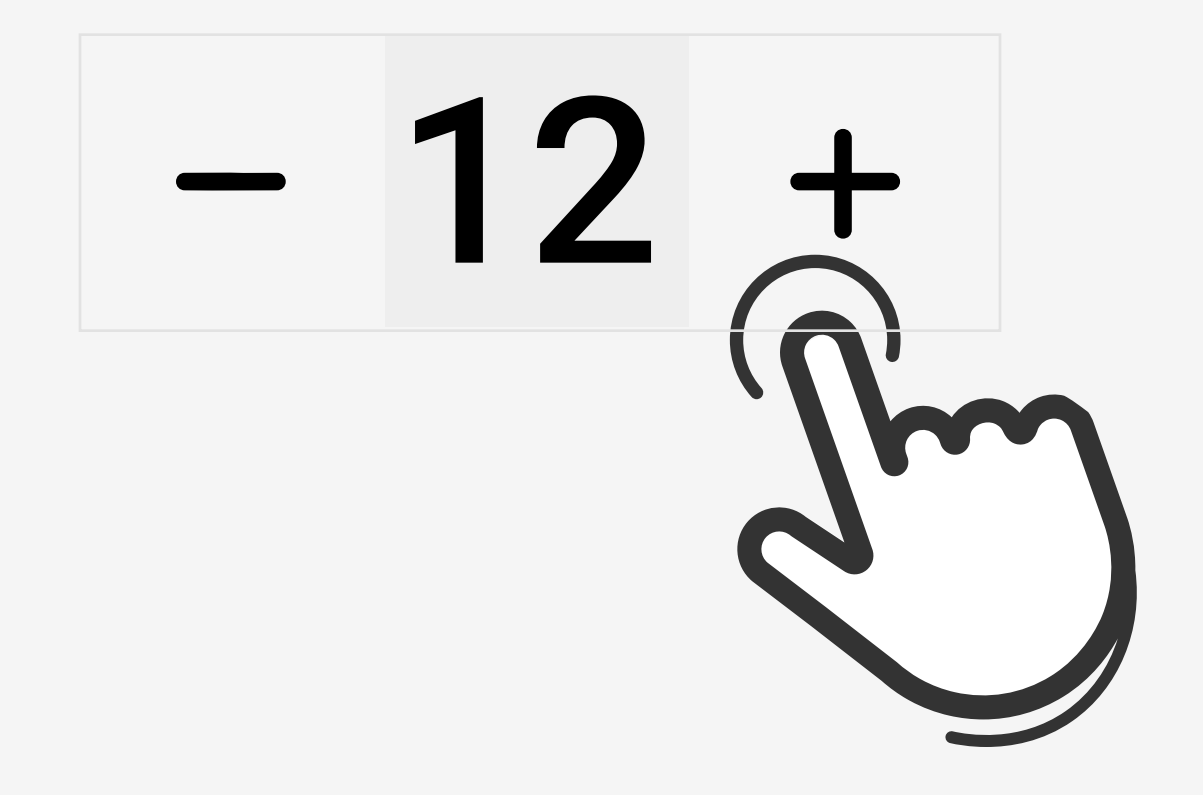

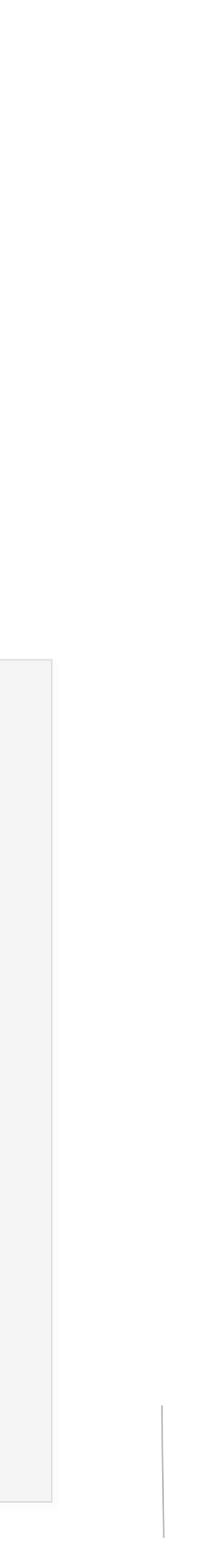

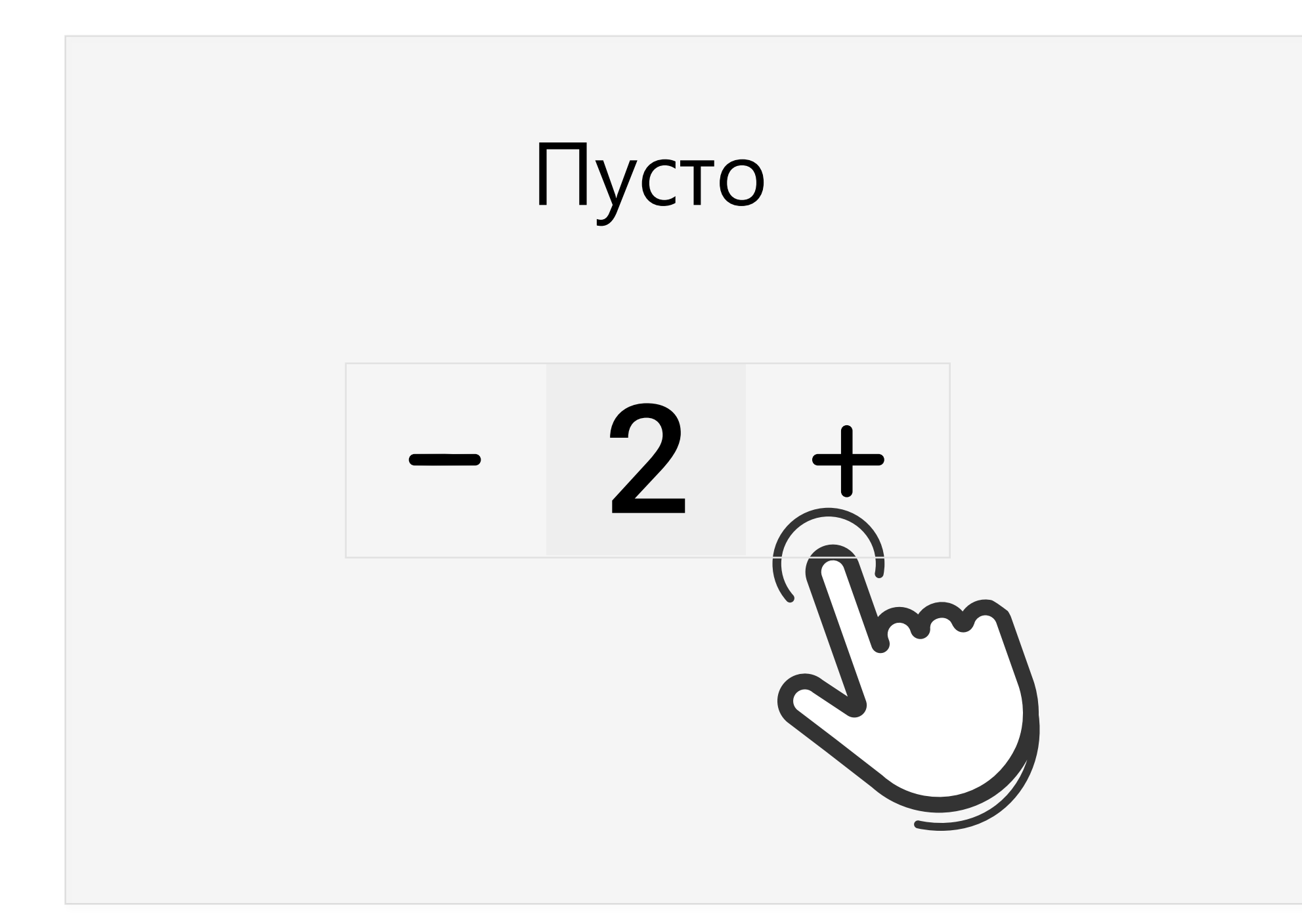

Проблемы с КП Строительный мусор на КП

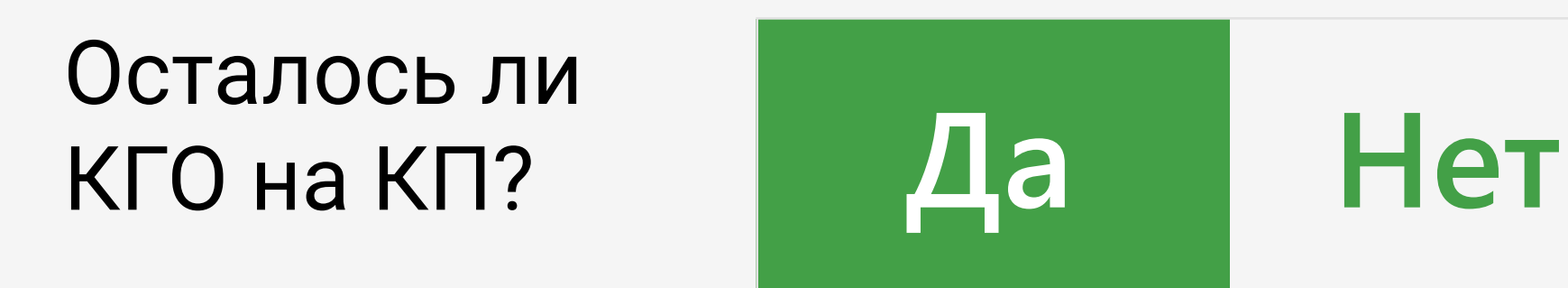

Если у КП есть проблемы, выберите подходящую из списка. Обратите внимание, если осталось невывезенным КГО, отметьте это.

# Если нужно сообщить о нештатной ситуации, опишите её в комментарии.

- 
- 

Можно отправлять отчет. На этом работа с площадкой завершена.

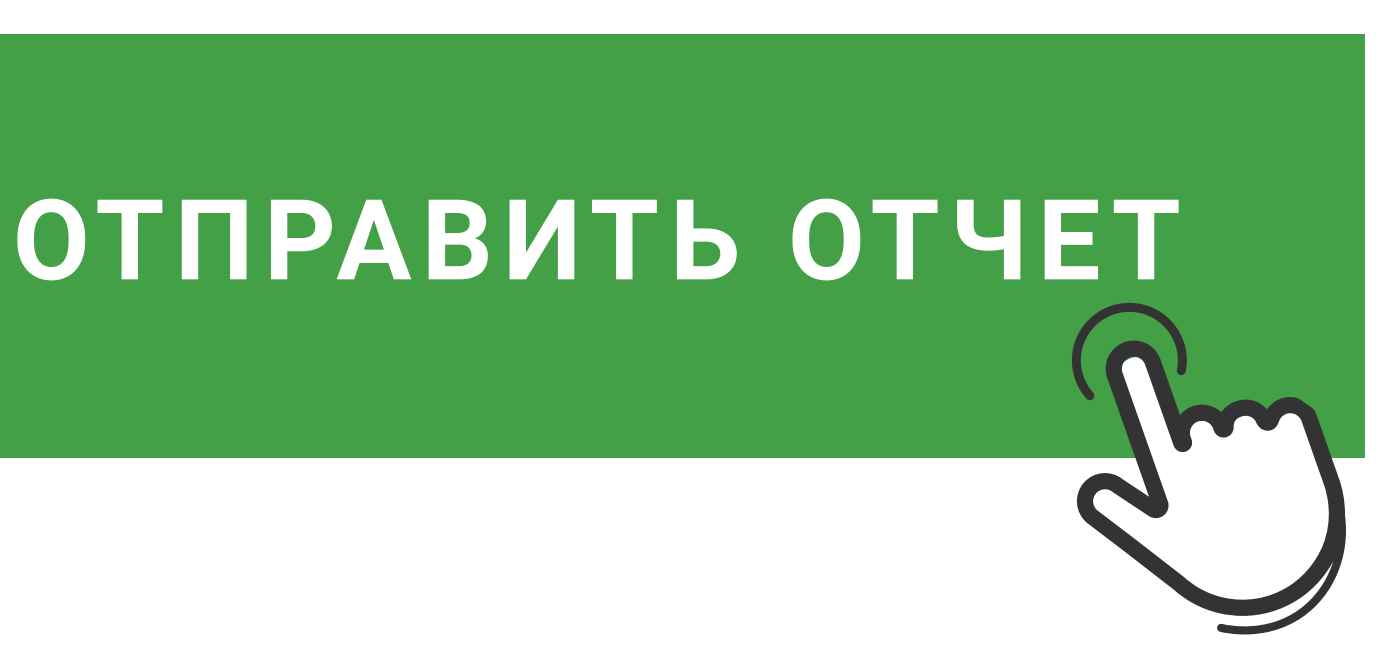

#### **При заезде на весы форма весового контроля откроется автоматически**

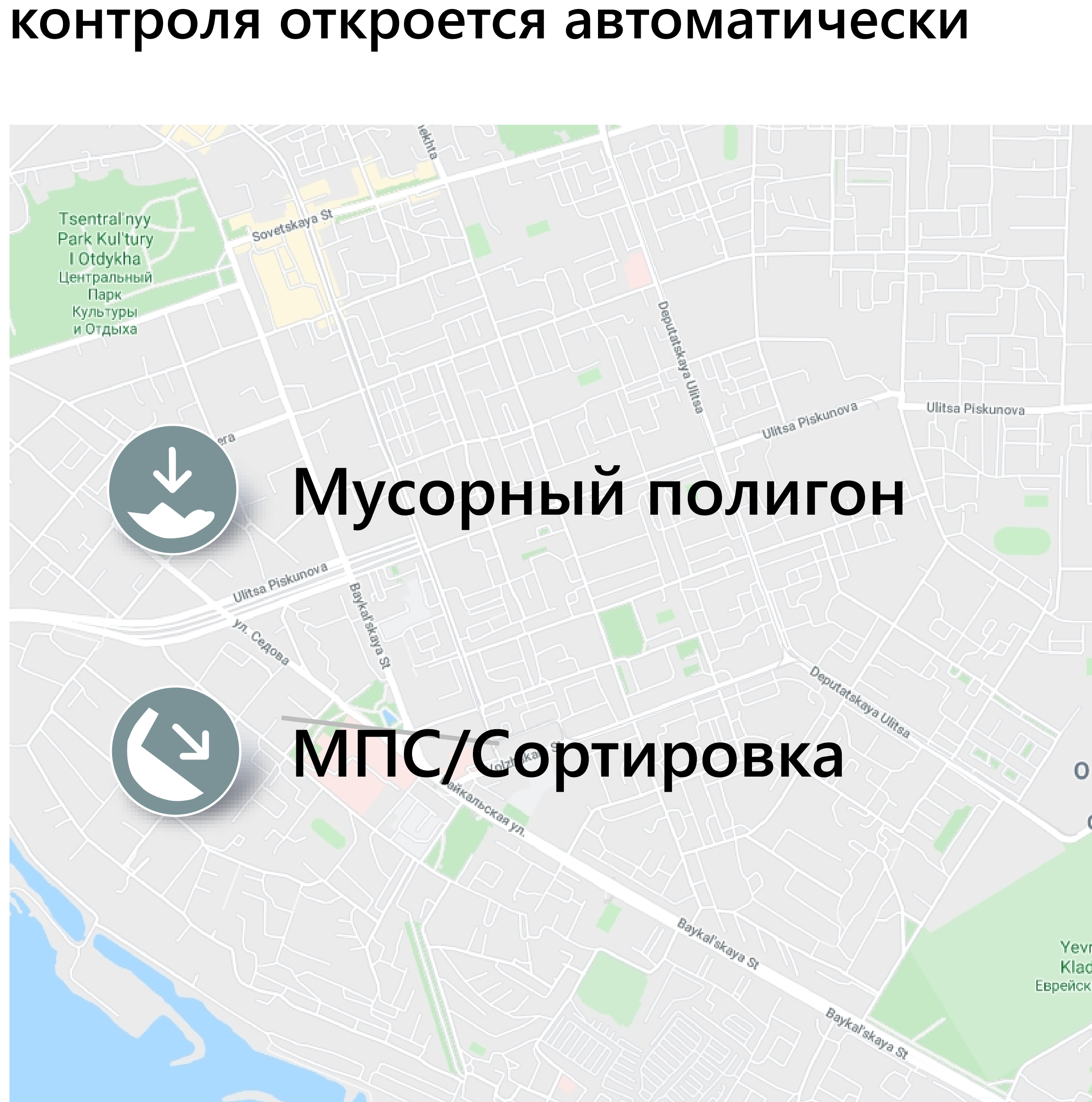

Ее также можно открыть вручную, нажав на иконку места разгрузки на карте. Мусорный полигон и МПС/Сортировка показываются разными иконками.

### **Заполните форму весового контроля**

### Введите показания весов до и после разгрузки

# Сделайте фото табло весов с показаниями замеров

Отправьте отчет

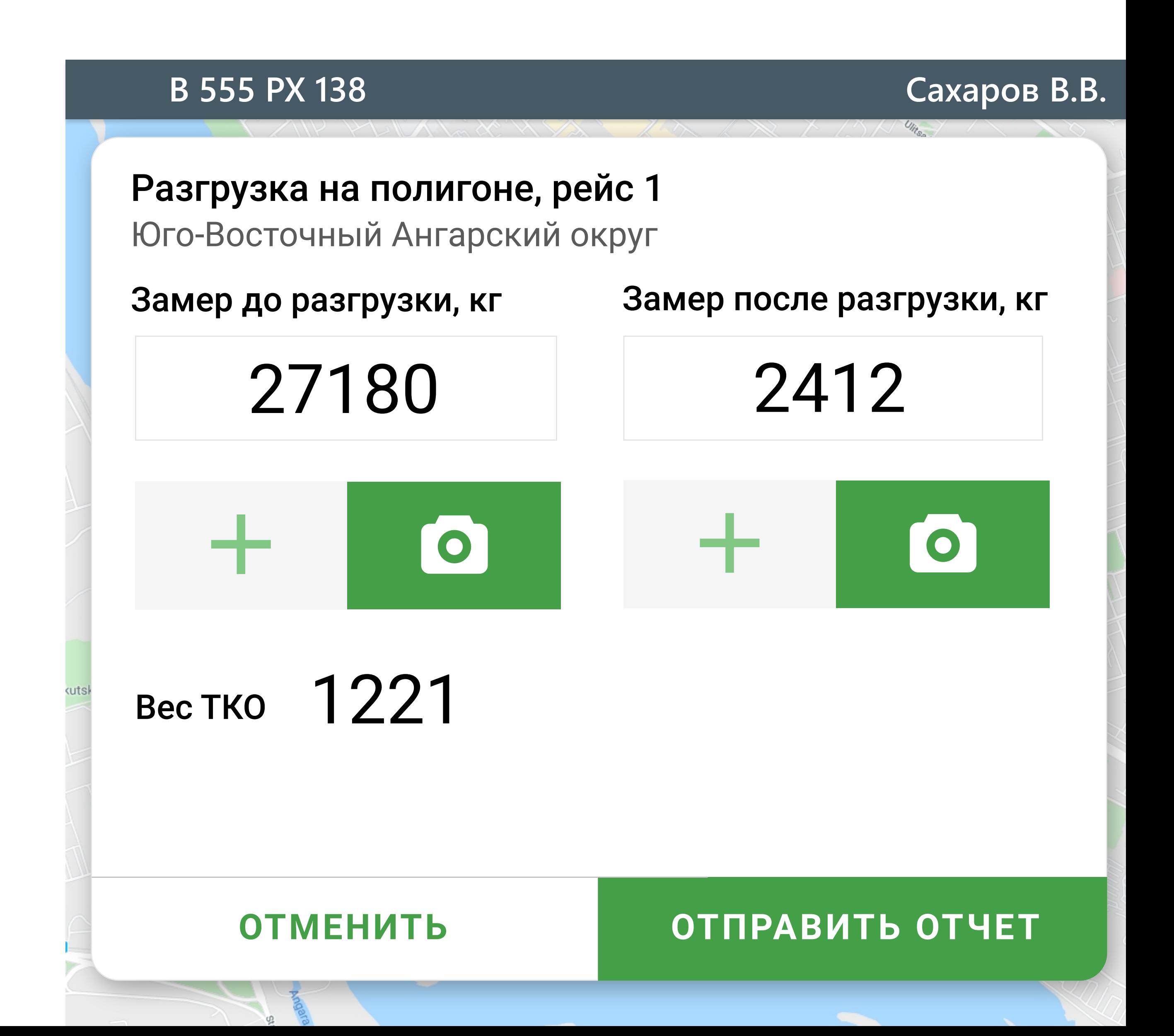

# Переключитесь на вкладку "Вес", чтобы увидеть полный список отчетов о разгрузке

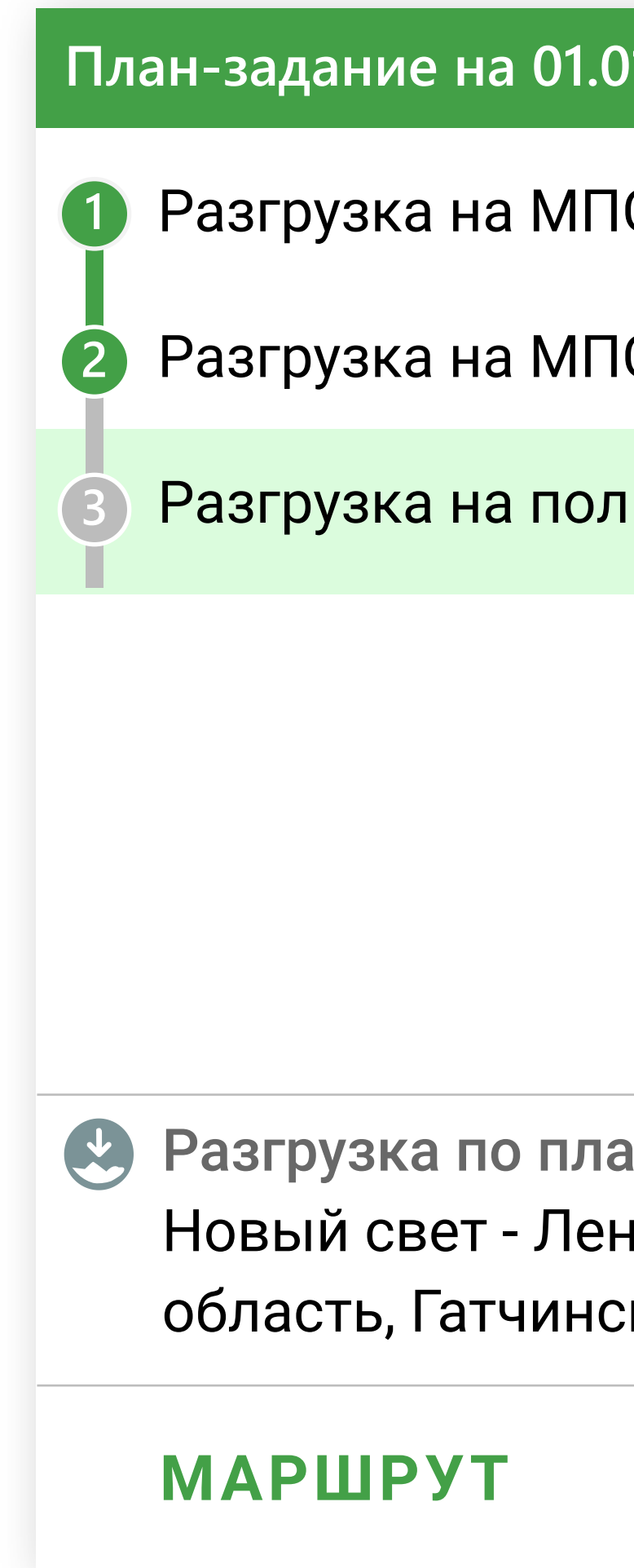

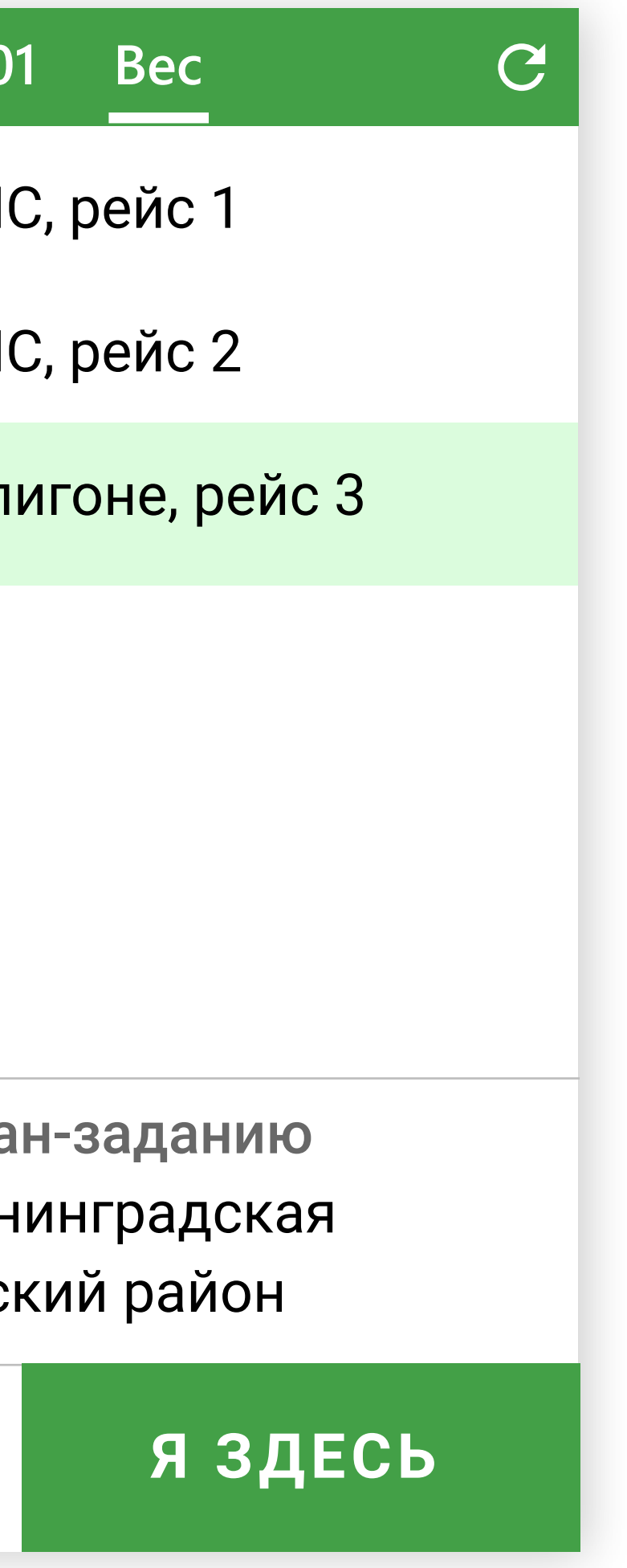

#### Чтобы выключить экран, нажмите на кнопку питания.

#### Не забудьте выключить планшет в конце рабочего дня

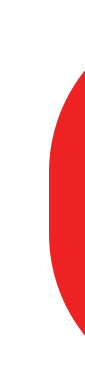

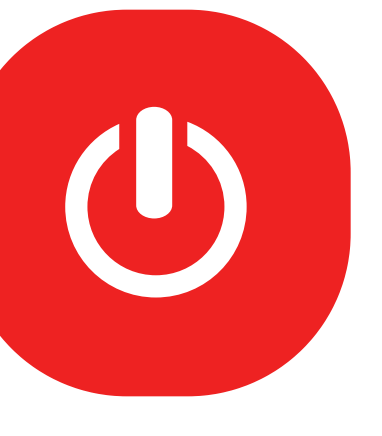

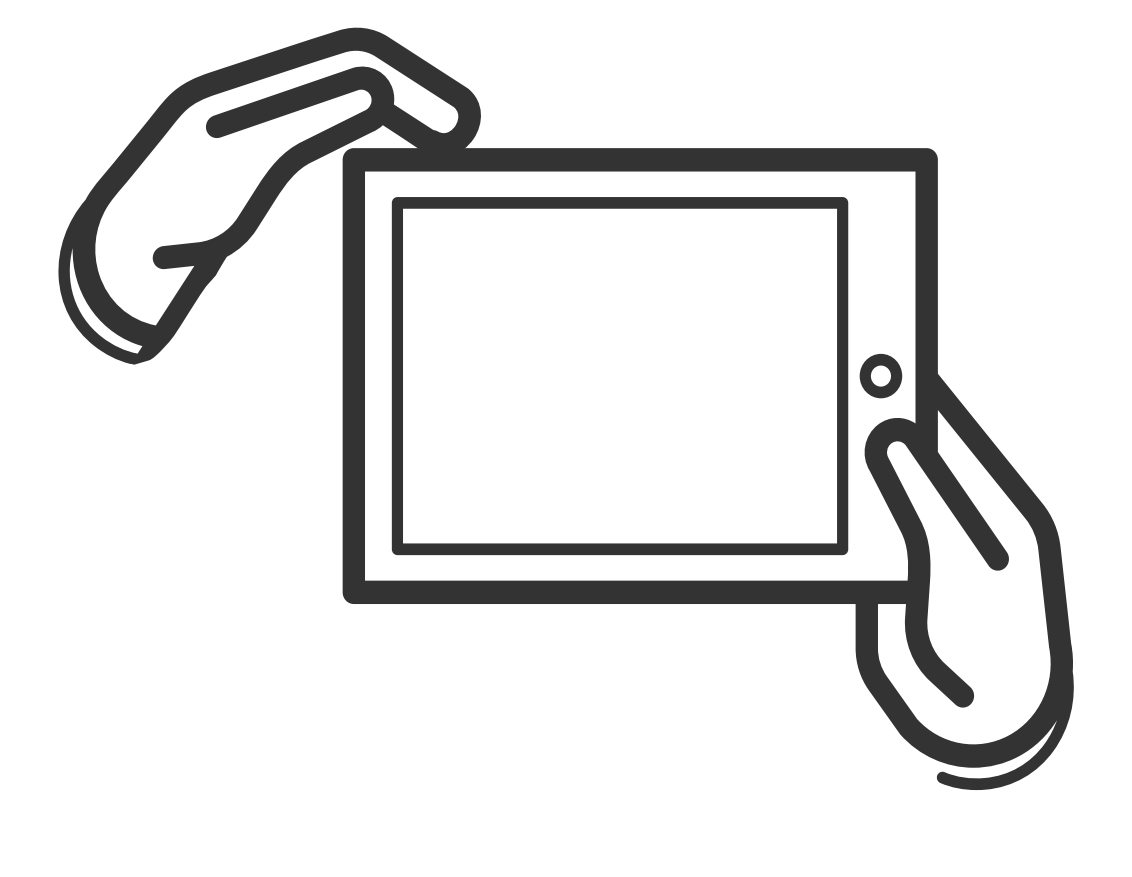

Чтобы выключить планшет, зажмите кнопку питания на 2-3 секунды

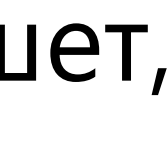

Чтобы включить экран, нажмите на кнопку питания или дважды коснитесь экрана

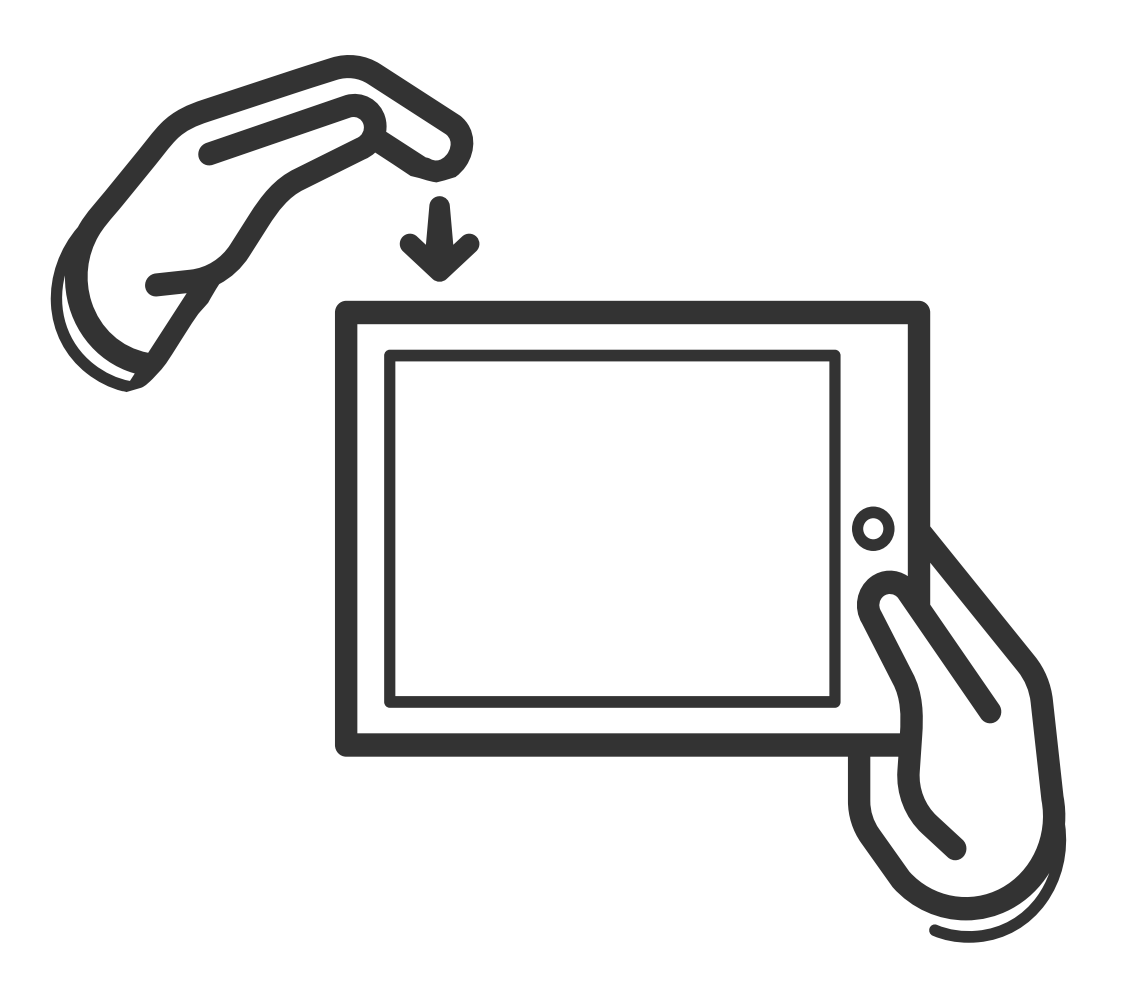

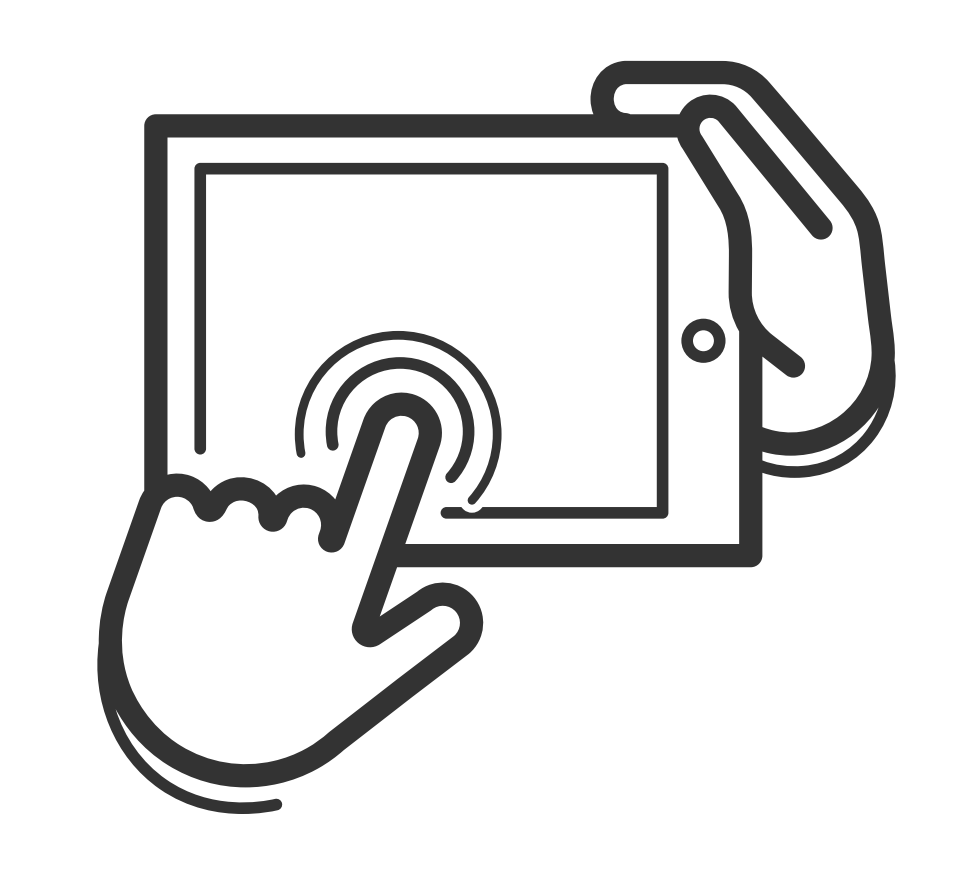